## プレイリストを選んで保存する

作成したプレイリストをお好みの順番に並べて保存します。

*1* 動画を選ぶ

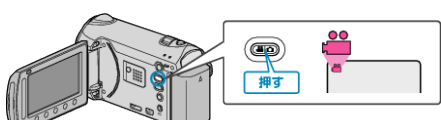

2 "選んで作成"を選び、6% をタッチする

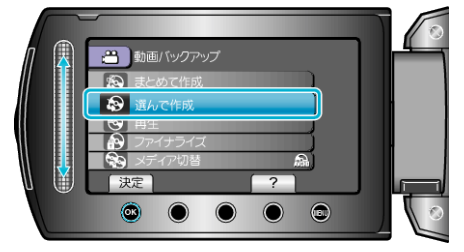

3 保存するメディアを選び、® をタッチする

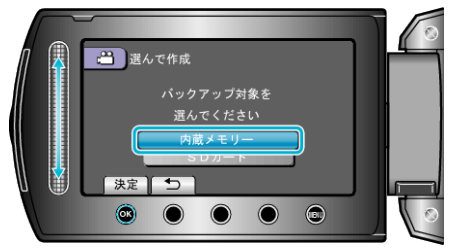

4 "プレイリストごとに作成"を選び、<sup>©</sup>をタッチする

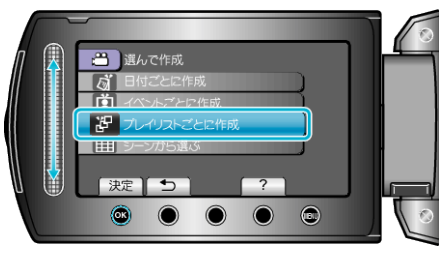

**5** ディスクに保存するプレイリストを選び、®をタッチする

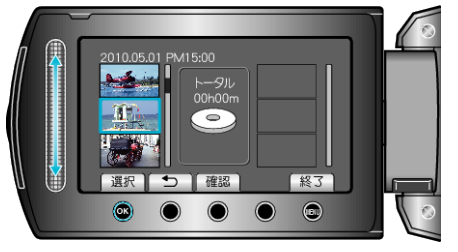

- "確認"をタッチすると、選んだプレイリストを確認できます。
- **6** 挿入位置を選び、6 をタッチする

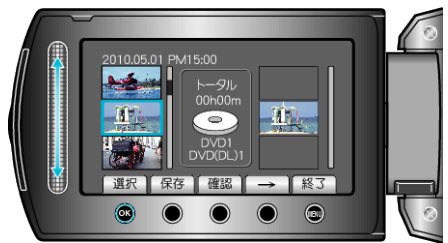

- 右側のプレイリストに選んだ動画が追加されます。
- プレイリストに追加した動画を消すには、「→」をタッチして消したい動 画を選び、C をタッチします。
- 手順 4~5 を繰り返し、プレイリストに動画を並べます。

*7* 並べ終わったら、 "保存"をタッチする

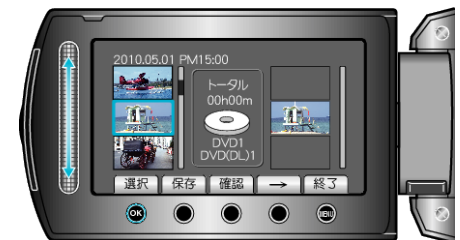

*8* "作成する"を選び、C をタッチする

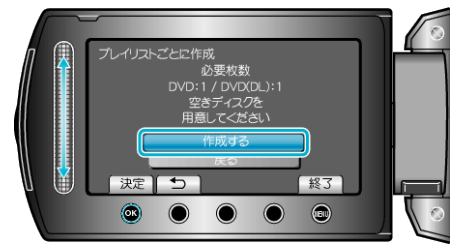

- 作成に必要なディスクの枚数が表示されます。 ディスクを用意してください。
- "確認"をタッチすると、保存する映像を確認できます。
- 9 "作成する"を選び、6% をタッチする

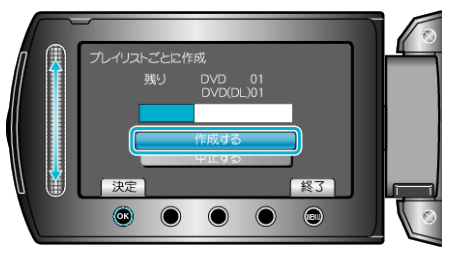

●「次のディスクを入れてください」と表示されたときは、新しいディスク に入れ替えてください。

## 10 作成が終わったら、<sup>6</sup>をタッチする

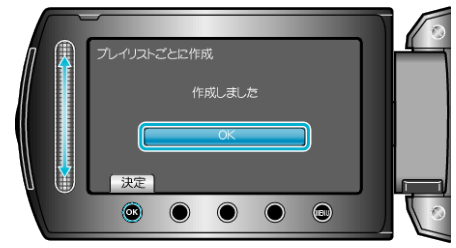

*11* 液晶モニターを閉じてから、USB ケーブルを抜く

ご注意:

- 作成が終わるまで、電源を切ったり、USB ケーブルを取りはずしたりし ないでください。
- 再生時に一覧表示されないファイルは、保存できません。
- メモ:
- 作成したディスクのトップメニューには、プレイリストが並びます。
- 作成したディスクを確認するときは、手順1で "再生"を選んでください。
- プレイリストを作成するには

## 「ファイナライズしますか?」と表示されたとき

DVD を作成しているときに、本体設定メニューの "自動ファイナライズ" が "切"になっていると、表示されます。

- ほかの機器で再生するときは "はい" を選び、® をタッチします。
- DVD に追記する予定があるときは "いいえ"を選び、 ® をタッチしま す。

メモ:

- 2枚以上の DVD を同時に作成するときは、 自動ファイナライズ を "切"にしていても、最後の 1 枚を除いて自動的にファイナライズされま す。
- バックアップメニューの "ファイナライズ"を選んでも DVD をファイナ ライズできます。
- BD-R をほかの機器で再生するときは、ディスクの作成後に "ファイナ ライズ"を選んでファイナライズしてください。 (本体設定メニューの "自動ファイナライズ" は DVD 作成のときのみ機 能します)